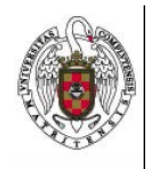

Servicios Informáticos

## Cómo eliminar un perfil de Eduroam en un Ipad/iphone

Página 1 de 3

En primer lugar, hacemos tap sobre el icono de ajustes.

A continuación, hacemos tap sobre general y luego, abajo, en Perfil.

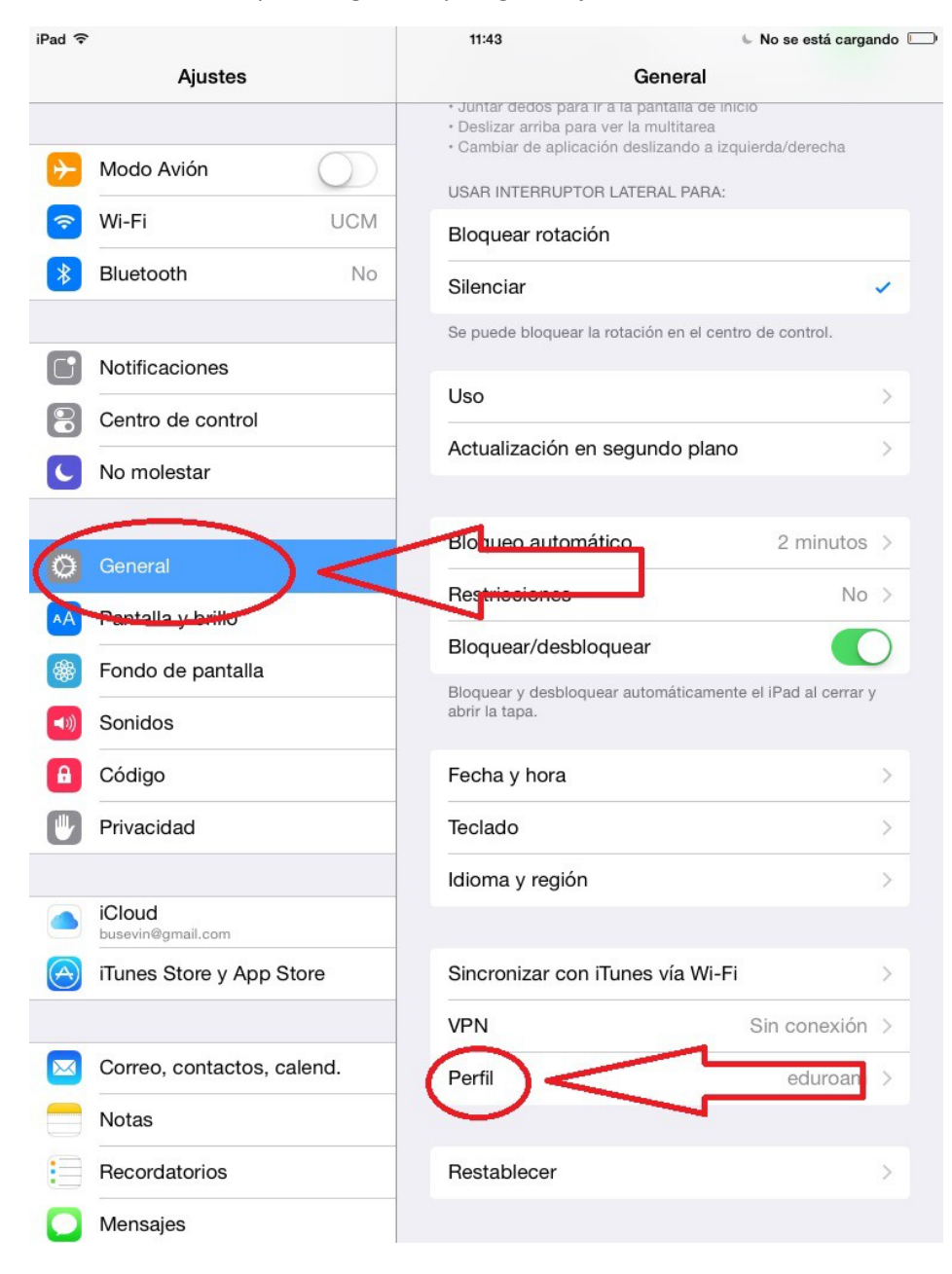

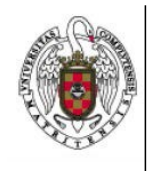

Cómo eliminar un perfil de Eduroam en un Ipad/iphone

Página 2 de 3

## Nos aparecerá el perfil de Eduroam y hacemos tap sobre él.

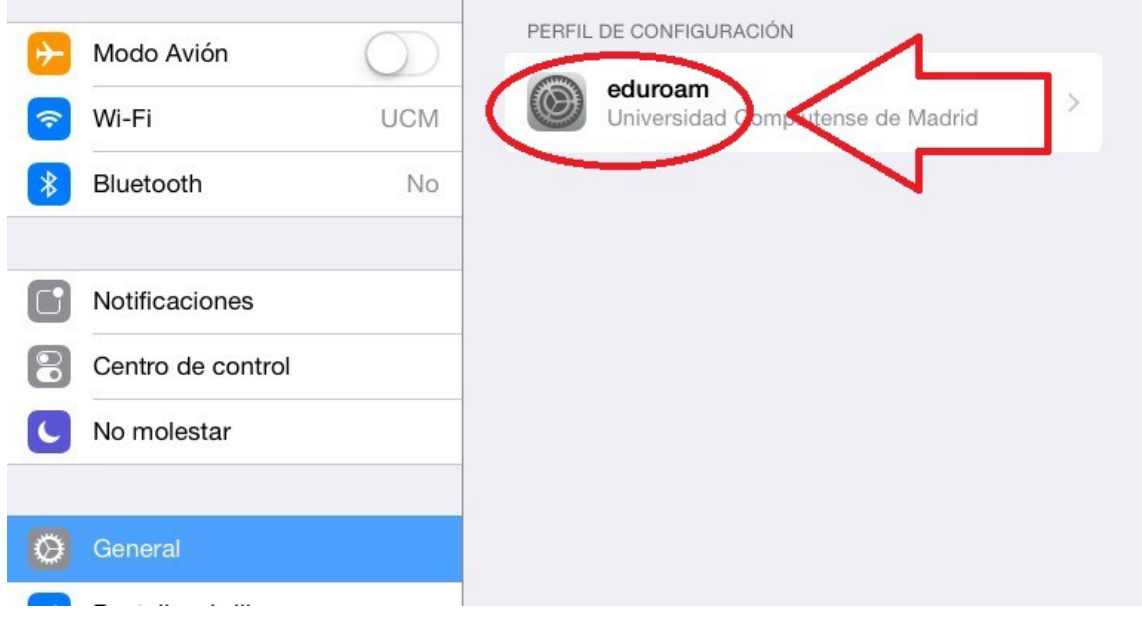

## Aparece la información del perfil y hacemos tap sobre eliminar perfil

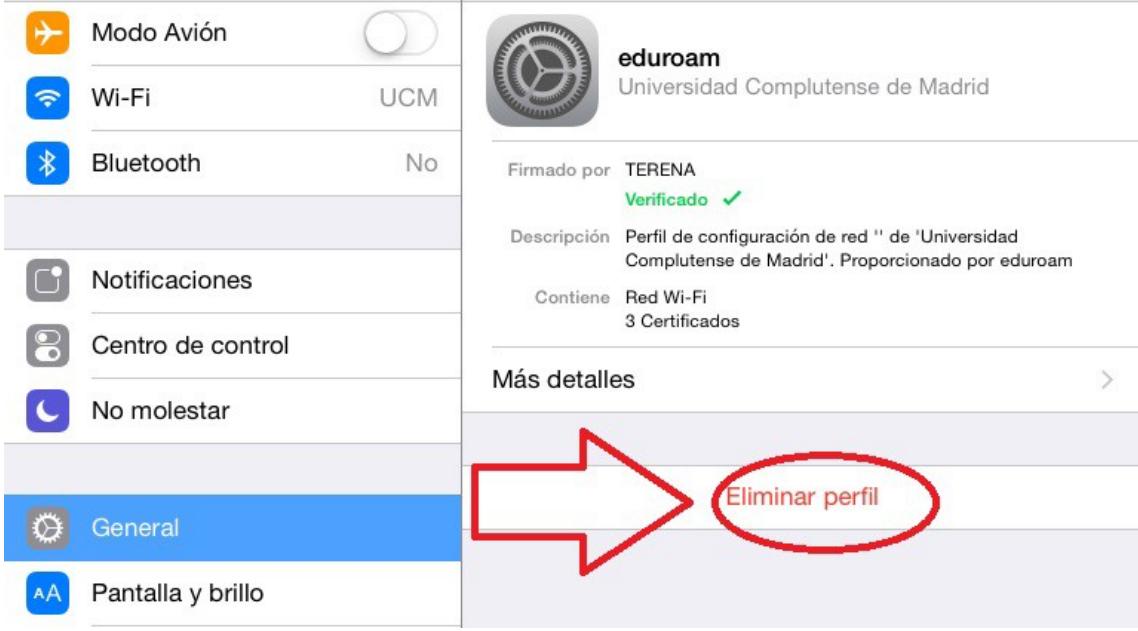

A continuación, nos pedirá nuestro pin del ipad/iphone, se lo proporcionamos.

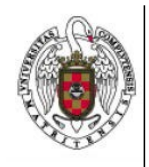

Servicios Informáticos

Cómo eliminar un perfil de Eduroam en un Ipad/iphone

Página 3 de 3

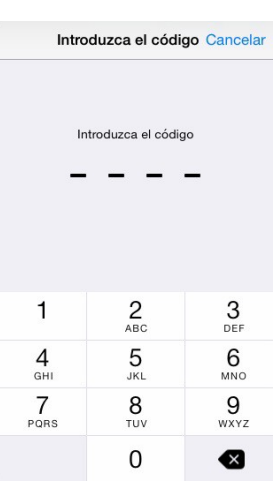

Finalmente, confirmamos que queremos eliminarlo haciendo tap sobre eliminar.

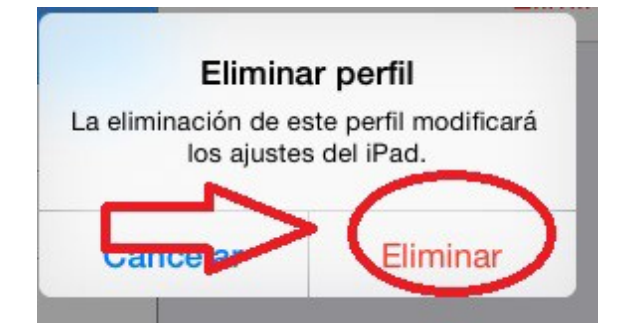